# **BAB V**

# **IMPLEMENTASI DAN PENGUJIAN SISTEM**

### **5.1. HASIL IMPLEMENTASI**

Hasil Implementasi program digunakan untuk menerapkan perancangan halaman yang ada pada program dimana implementasi ini juga menguji program yang dibuat telah sesuai dengan sistem yang dirancang sehingga program yang dibuat tidak terjadi kesalahan baik dari sisi sistem maupun dari sisi *coding* dan memudahkan penulis untuk melakukan pengecekan dengan sistem yang telah dibuat yaitu :

#### **5.1.1. Implementasi Tampilan** *Output*

Implementasi tampilan *Output* merupakan tampilan dari keluaran pada Perancangan Sistem Informasi PadaKantor Desa Siau yang telah dirancang. Berikut adalah tampilan *Output* dari sistem yang telah dirancang :

1. Implementasi Rancangan Halaman Data Kelahiran

Halaman data kelahiran merupakan halaman yang dapat diakses oleh admin untuk mengelola data kelahiran seperti menambah, mengubah dan menghapus data yang dilakukan oleh admin. Implementasi halaman data kelahiran ini merupakan hasil implementasi dari rancangan pada gambar 4.38 hasil dari implementasinya dapat dilihat pada gambar 5.1 :

| <b>SIAU DALAM</b>                    | $\equiv$               |                               |                                        |             |                                   |                   |                                |                                        |                                    |                            |
|--------------------------------------|------------------------|-------------------------------|----------------------------------------|-------------|-----------------------------------|-------------------|--------------------------------|----------------------------------------|------------------------------------|----------------------------|
| $\blacksquare$ Home                  | <b>Surat Kelahiran</b> |                               |                                        |             |                                   |                   |                                |                                        | Home                               | Surat Kelahiran            |
| <b>III</b> Penduduk                  | Tambah                 |                               |                                        |             |                                   |                   |                                |                                        |                                    |                            |
| A<br>Administrasi Penduduk<br>$\sim$ |                        | Show 10<br>Search:<br>entries |                                        |             |                                   |                   |                                |                                        |                                    |                            |
| <b>B</b> Kelahiran                   | No <sub>1</sub>        | No Surat $\uparrow$           | Tanggal<br>Surat $\uparrow \downarrow$ | <b>NIK</b>  | Nama<br>Ibu $\uparrow \downarrow$ | Nama<br>Anak $+1$ | Jenis<br>Kelamin <sub>1.</sub> | Tanggal<br>Lahir $\uparrow \downarrow$ | Anak<br>$Ke = \uparrow \downarrow$ | Aksi 11                    |
| <b>B</b> Kematian                    |                        |                               |                                        | $T+$        |                                   |                   |                                |                                        |                                    |                            |
| <b>B</b> Pindah                      | $\mathbf{1}$           | 1122334455                    | $22 -$<br>Jun-2021                     | 11223345590 | Nama<br>Ibu                       | Rezki             | L                              | $15 -$<br>Jun-2021                     | $\overline{1}$                     | $\Theta$ $\mathbb{Z}$<br>û |
| <b>B</b> Kedatangan                  |                        | Showing 1 to 1 of 1 entries   |                                        |             |                                   |                   |                                |                                        | Previous<br>$\mathbf{1}$           | Next                       |
| Surat Masuk                          |                        |                               |                                        |             |                                   |                   |                                |                                        |                                    |                            |
| Surat Keluar                         |                        |                               |                                        |             |                                   |                   |                                |                                        |                                    |                            |
| $\blacksquare$ Info                  |                        |                               |                                        |             |                                   |                   |                                |                                        |                                    |                            |
| $A$ Admin                            |                        |                               |                                        |             |                                   |                   |                                |                                        |                                    |                            |

**Gambar 5.1 Implementasi Rancangan Halaman Data Kelahiran**

2. Implementasi Rancangan Halaman Data Kematian

Halaman data pegawai merupakan halaman yang dapat diakses oleh admin untuk mengelola data kematian seperti menambah, mengubah dan menghapus data yang dilakukan oleh admin. Implementasi halaman data kematian ini merupakan hasil implementasi dari rancangan pada gambar 4.39, hasil dari implementasinya dapat dilihat pada gambar 5.2:

| <b>SIAU DALAM</b>                             | $\equiv$                    |                                |                 |                                     |                            |                 |                  |                          |                |
|-----------------------------------------------|-----------------------------|--------------------------------|-----------------|-------------------------------------|----------------------------|-----------------|------------------|--------------------------|----------------|
| $\blacksquare$ Home                           | <b>Surat Kematian</b>       |                                |                 |                                     |                            |                 |                  | Home                     | Surat Kematian |
| <b>IL</b> Penduduk                            | Tambah                      |                                |                 |                                     |                            |                 |                  |                          |                |
| $\blacksquare$ Administrasi Penduduk $\smile$ | Show 10                     | entries                        |                 |                                     |                            |                 | Search:          |                          |                |
| <b>B</b> Kelahiran                            | No<br>n.                    | No Surat $\uparrow \downarrow$ | Tanggal Surat 1 | <b>NIK</b><br>$\uparrow \downarrow$ | Nama $\uparrow \downarrow$ | Jenis Kelamin 1 | Tanggal Lahir 11 | Aksi                     | 11             |
| <b>B</b> Kematian<br><b>B</b> Pindah          | $\mathbf{1}$                | <b>SRMT-002</b>                | 25-Apr-2021     | 112233                              | Marwan                     | L               | 27-Apr-2021      | 日凶直                      |                |
| <b>B</b> Kedatangan                           | Showing 1 to 1 of 1 entries |                                |                 |                                     |                            |                 |                  | Previous<br>$\mathbf{1}$ | Next           |
| Surat Masuk                                   |                             |                                |                 |                                     |                            |                 |                  |                          |                |
| Surat Keluar                                  |                             |                                |                 |                                     |                            |                 |                  |                          |                |
| $\blacksquare$ Info                           |                             |                                |                 |                                     |                            |                 |                  |                          |                |
| Admin                                         |                             |                                |                 |                                     |                            |                 |                  |                          |                |

**Gambar 5.2 Implementasi Rancangan Halaman Data Kematian**

3. Implementasi Rancangan Halaman Data Kepindahan

Halaman data kepindahan merupakan halaman yang dapat diakses oleh admin untuk mengelola data kepindahan seperti menambah, mengubah dan menghapus data yang dilakukan oleh admin. Implementasi halaman data kepindahan ini merupakan hasil implementasi dari rancangan pada gambar 4.40,hasil dari implementasinya dapat dilihat pada gambar 5.3:

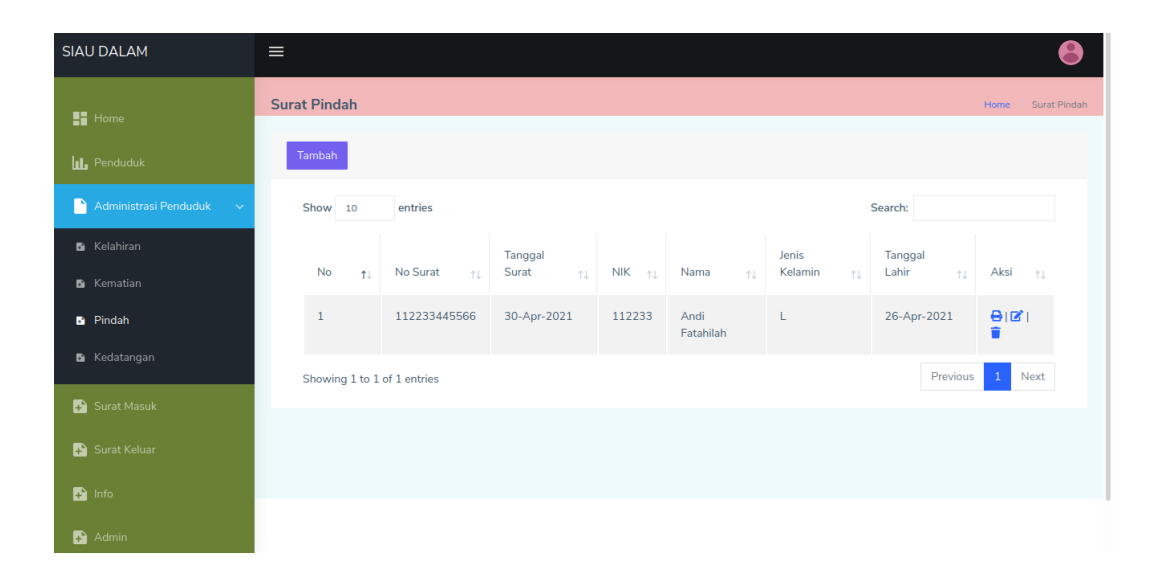

**Gambar 5.3 Implementasi Rancangan Halaman Data Kepindahan**

#### 4. Implementasi Rancangan Halaman Data Kedatangan

Halaman data kedatangan merupakan halaman yang dapat diakses oleh admin untuk mengelola data kedatangan seperti menambah, mengubah dan menghapus data yang dilakukan oleh admin. Implementasi halaman kedatangan ini merupakan hasil implementasi dari rancangan pada gambar 4.41, adapun hasil dari implementasi hasil perhitungan ini dapat dilihat pada gambar 5.4 :

| <b>SIAU DALAM</b>                      | $\equiv$                    |                    |                  |                |                            |                  |                  |                                   |  |
|----------------------------------------|-----------------------------|--------------------|------------------|----------------|----------------------------|------------------|------------------|-----------------------------------|--|
| $\blacksquare$ Home                    | <b>Surat Kedatangan</b>     |                    |                  |                |                            |                  |                  | Surat Kedatangan<br>Home          |  |
| <b>IL</b> Penduduk                     | Tambah                      |                    |                  |                |                            |                  |                  |                                   |  |
| Administrasi Penduduk<br>$\sim$ $\sim$ | Show 10                     | Search:<br>entries |                  |                |                            |                  |                  |                                   |  |
| <b>B</b> Kelahiran                     | No                          | No Surat $+1$      | Tanggal<br>Surat | <b>NIK</b>     | Nama $\uparrow \downarrow$ | Jenis<br>Kelamin | Tanggal<br>Lahir |                                   |  |
| <b>B</b> Kematian                      | T.L                         |                    | 11               | 11             |                            | TJ               | TJ               | Aksi $\qquad \uparrow \downarrow$ |  |
| Pindah                                 | $\mathbf{1}$                | <b>KMDT-002</b>    | 30-Apr-2021      | 23218948958998 | Samsudin                   | $-L$             | 26-Apr-2021      | 図目                                |  |
| <b>B</b> Kedatangan                    | Showing 1 to 1 of 1 entries |                    |                  |                |                            |                  | Previous         | Next<br>$\mathbf{1}$              |  |
| Surat Masuk                            |                             |                    |                  |                |                            |                  |                  |                                   |  |
| Surat Keluar                           |                             |                    |                  |                |                            |                  |                  |                                   |  |
| $\blacksquare$ Info                    |                             |                    |                  |                |                            |                  |                  |                                   |  |
| Admin                                  |                             |                    |                  |                |                            |                  |                  |                                   |  |

**Gambar 5.4 Implementasi Rancangan Halaman Kedatangan**

5. Implementasi Rancangan Halaman Data Admin

Halaman data admin merupakan halaman yang dapat diakses oleh admin untuk mengelola data admin seperti menambah, mengubah dan menghapus data yang dilakukan oleh admin. Implementasi data admin merupakan hasil dari rancangan pada gambar 4.42, untuk melihat hasil dari implementasi dari rancangan halaman data admin dapat dilihat pada gambar 5.5 :

| <b>SIAU DALAM</b>                      | $\equiv$                    |         |     |              |     |                           |              |          |                      |       |
|----------------------------------------|-----------------------------|---------|-----|--------------|-----|---------------------------|--------------|----------|----------------------|-------|
| $\blacksquare$ Home                    | <b>Admin</b>                |         |     |              |     |                           |              |          | Home                 | Admin |
| <b>ILL</b> Penduduk                    | Tambah                      |         |     |              |     |                           |              |          |                      |       |
| Administrasi Penduduk<br>$\rightarrow$ | Show 10                     | entries |     |              |     |                           | Search:      |          |                      |       |
| Surat Masuk                            | No<br>TL.                   | Nama    | TL. | No Telp      | TL. | Username<br>$T\downarrow$ | Level        | TU.      | Aksi<br>T1           |       |
| Surat Keluar                           | $\mathbf{1}$                | Admin   |     | 081234567890 |     | admin                     | <b>ADMIN</b> |          | 図頂                   |       |
| <b>D</b> Info                          | Showing 1 to 1 of 1 entries |         |     |              |     |                           |              | Previous | Next<br>$\mathbf{1}$ |       |
| Admin                                  |                             |         |     |              |     |                           |              |          |                      |       |
| <b>B</b> Laporan                       |                             |         |     |              |     |                           |              |          |                      |       |
|                                        |                             |         |     |              |     |                           |              |          |                      |       |
|                                        |                             |         |     |              |     |                           |              |          |                      |       |

**Gambar 5.5 Implementasi Rancangan Halaman Data Admin**

6. Implementasi Rancangan Halaman Data Surat Masuk

Halaman data surat masuk merupakan halaman yang dapat diakses oleh admin untuk mengelola data surat masuk seperti menambah, mengubah dan menghapus data yang dilakukan oleh admin. Implementasi halaman data surat masuk ini merupakan hasil implementasi rancangan pada gambar 4.43, untuk dapat melihat hasilnya dapat dilihat pada gambar 5.6 :

| <b>SIAU DALAM</b>                      | $\equiv$                    |                                   |                                            |                        |                                     |                               |               |                          |              |             |
|----------------------------------------|-----------------------------|-----------------------------------|--------------------------------------------|------------------------|-------------------------------------|-------------------------------|---------------|--------------------------|--------------|-------------|
| $\blacksquare$ Home                    | <b>Surat Masuk</b>          |                                   |                                            |                        |                                     |                               |               |                          | Home         | Surat Masuk |
| <b>IL</b> Penduduk                     | Tambah                      |                                   |                                            |                        |                                     |                               |               |                          |              |             |
| Administrasi Penduduk<br>$\rightarrow$ | Show 10                     | entries                           |                                            |                        |                                     |                               |               | Search:                  |              |             |
| Surat Masuk                            | No<br>$T +$                 | No<br>Surat $\uparrow \downarrow$ | Tanggal<br>Terima<br>$\uparrow \downarrow$ | Tanggal<br>Surat<br>11 | Asal<br>Surat $\uparrow \downarrow$ | Perihal $\uparrow \downarrow$ | Lampiran $+1$ | Keterangan <sub>11</sub> | Aksi         | TJ          |
| Surat Keluar                           | $\mathbf{1}$                | SM1001                            | 05-Jan-2021                                | $11 -$                 | asal surat                          | perihal                       | lampiran      | keterangan               | ■■■          |             |
| $\blacksquare$ Info                    |                             |                                   |                                            | Jan-2021               |                                     |                               |               |                          |              |             |
| Admin                                  | Showing 1 to 1 of 1 entries |                                   |                                            |                        |                                     |                               |               | Previous                 | $\mathbf{1}$ | Next        |
| <b>B</b> Laporan                       |                             |                                   |                                            |                        |                                     |                               |               |                          |              |             |
|                                        |                             |                                   |                                            |                        |                                     |                               |               |                          |              |             |

**Gambar 5.6 Implementasi Rancangan Halaman Data Surat Masuk**

#### 7. Implementasi Rancangan Halaman Data Surat Keluar

Halaman data surat keluar merupakan halaman yang dapat diakses oleh admin untuk mengelola data surat keluar seperti menambah, mengubah dan menghapus data yang dilakukan oleh admin. Implementasi halaman data surat keluar ini merupakan hasil implementasi rancangan pada gambar 4.44, untuk dapat melihat hasil dari implementasi halaman data surat keluar dapat dilihat pada gambar 5.7 :

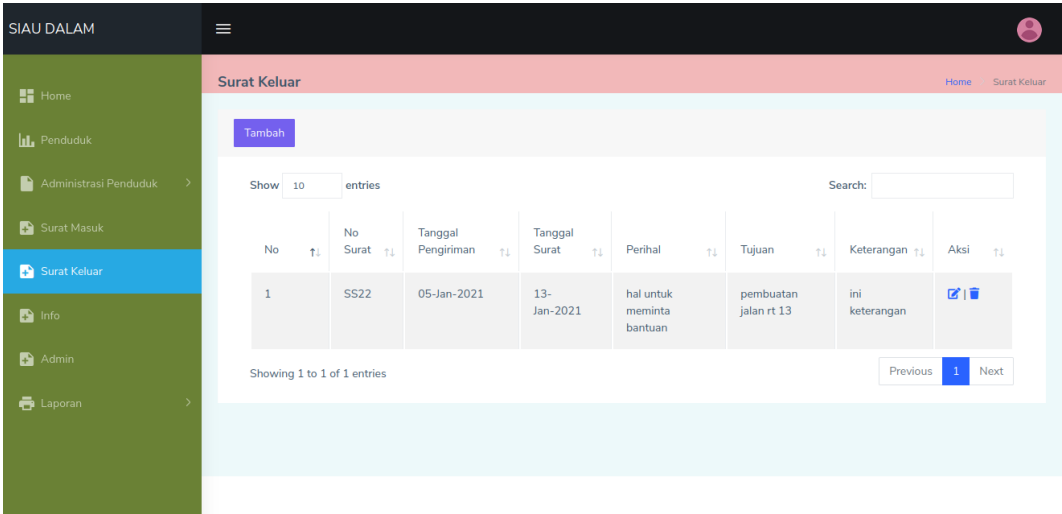

### **Gambar 5.7 Implementasi Rancangan Halaman Data Surat Keluar**

## **5.1.2. Implementasi Tampilan** *Input*

Tampilan *Input* merupakan suatu cara masukan data, dimana akan dibutuhkan dalam proses penghasilan laporan (*Output*). Adapun bentuk tampilan *Input* tersebut adalah sebagai berikut :

1. Implementasi Rancangan Halaman Login

Halaman login merupakan halaman yang pertama kali diakses oleh admin untuk masuk ke dalam sistem. Implementasi form login ini merupakan hasil implementasi rancangan form login pada gambar 4.45. hasil dari implemtasinya dapat dilihat pada gambar 5.8 :

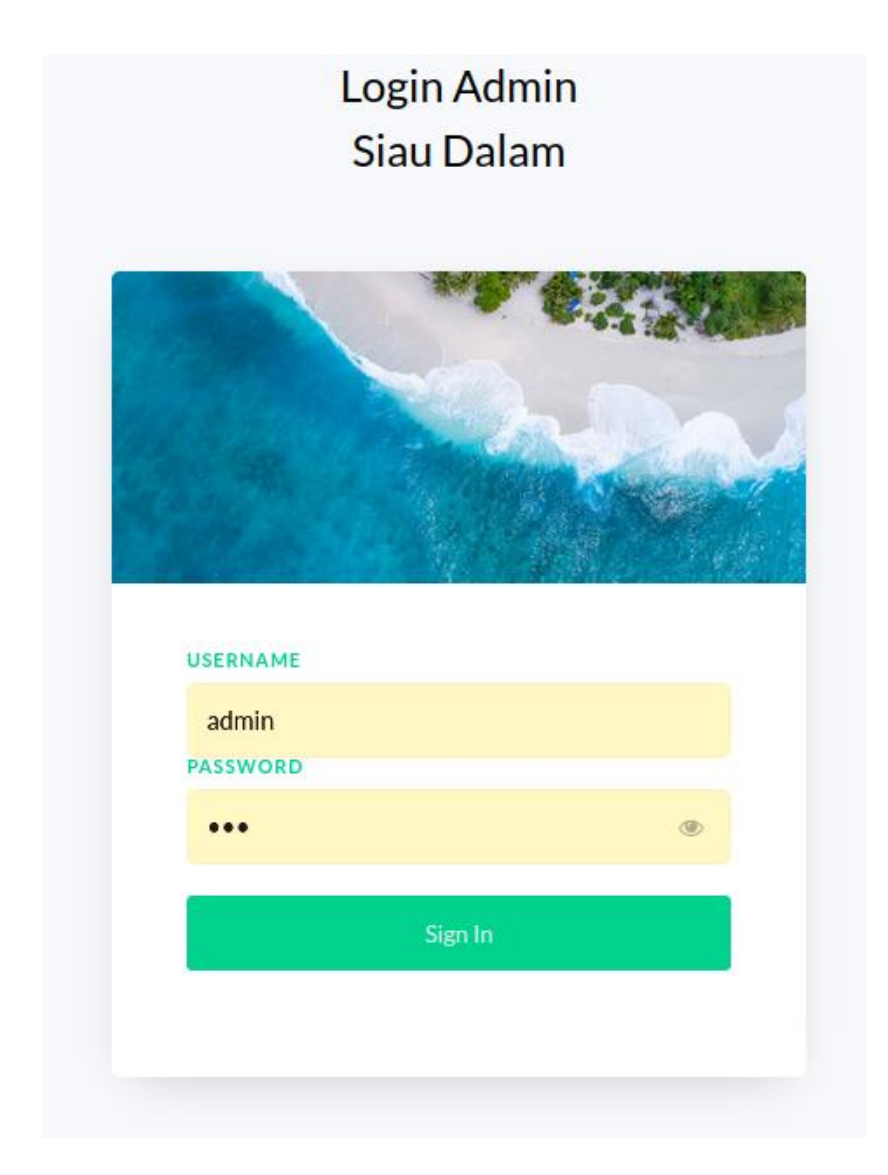

**Gambar 5.8 Implementasi Rancangan Halaman Login**

2. Implementasi Rancangan Halaman Tambah Kelahiran

Halaman halaman tambah data kelahiran merupakan halaman yang dapat diakses oleh admin untuk menambah dan mengubah data kelahiran. Implementasi form kelahiran merupakan hasil implementasi dari rancangan tambah kelahiran pada gambar 4.47, untuk melihat hasil dari implementasi dapat dilihat pada gambar 5.9

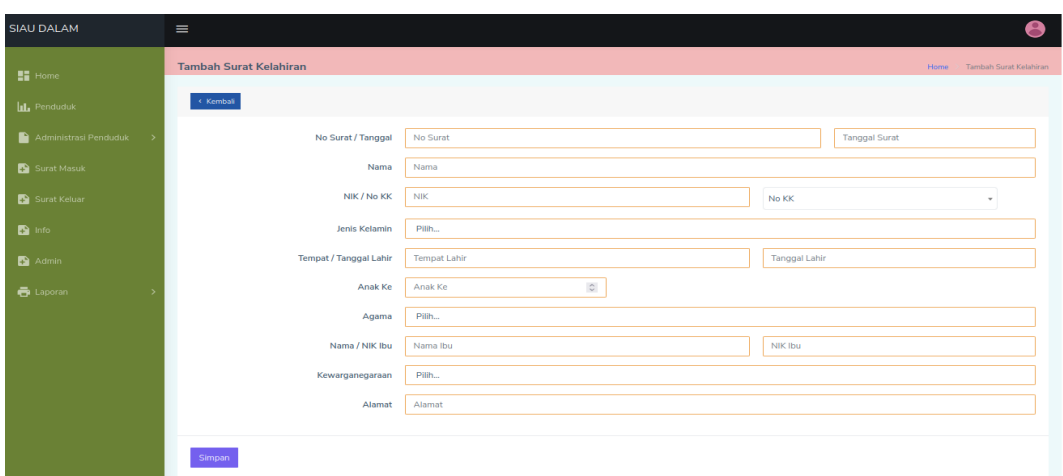

### **Gambar 5.9 Implementasi Rancangan Halaman Tambah Kelahiran**

3. Implementasi Rancangan Halaman Tambah Kematian

Halaman halaman tambah kematian merupakan halaman yang dapat diakses oleh admin untuk menambah dan mengubah data kematian penduduk. Implementasi rancangan halaman tambah kematian ini merupakan hasil implementasi dari rancangan halaman tambah kematian pada gambar 4.48 dan hasil dari implementasi dapat dilihat pada gambar 5.10 :

| <b>SIAU DALAM</b>                         | $\equiv$                                             |                     | ⊖                            |
|-------------------------------------------|------------------------------------------------------|---------------------|------------------------------|
| $\blacksquare$ Home<br><b>LL</b> Penduduk | <b>Tambah Surat Kematian</b><br>$\leftarrow$ Kembali |                     | Horne Tambah Surat Kernatian |
| Administrasi Penduduk >                   | No Surat / Tanggal                                   | No Surat            | <b>Tanggal Surat</b>         |
| Surat Masuk                               | Nama                                                 | Nama                |                              |
| Surat Keluar                              | NIK                                                  | $\tau$              |                              |
| <b>De</b> Info                            | Jenis Kelamin                                        | Pilh                |                              |
| Admin                                     | <b>Tempat / Tanggal Lahir</b>                        | <b>Tempat Lahir</b> | <b>Tanggal Lahir</b>         |
| <b>B</b> Laporan                          | Agama                                                | Pilh                |                              |
|                                           | Kewarganegaraan                                      | Pilih               |                              |
|                                           | Hari / Tanggal                                       | Pilh                | Tanggal Meninggal            |
|                                           | Dikarenakan                                          | Dikarenakan         |                              |
|                                           |                                                      |                     |                              |
|                                           | Meninggal di                                         | Meninggal di        |                              |
|                                           | Alamat                                               | Alamat              |                              |
|                                           | Simpan                                               |                     |                              |
|                                           |                                                      |                     |                              |

**Gambar 5.10 Implementasi Rancangan Halaman Tambah Kematian**

4. Implementasi Rancangan Halaman Tambah Kepindahan

Halaman tambah kepindahan merupakan halaman yang dapat diakses oleh admin untuk menambah dan mengubah data kepindahan penduduk. Implementasi halamanan tambah kepindahan ini merupakan hasil implementasi rancangan pada gambar 4.49 dan hasil implementasinya dapat dilihat pada gambar 5.11 :

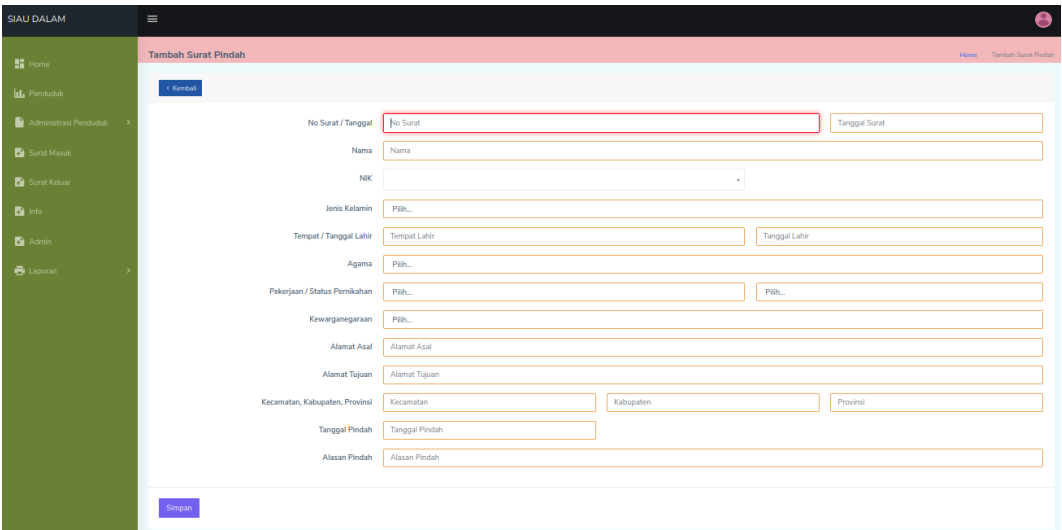

**Gambar 5.11 Implementasi Rancangan Halaman Tambah Kepindahan**

### 5. Implementasi Rancangan Halaman Tambah Kedatangan

Halaman tambah kedatangan merupakan halaman yang dapat diakses oleh admin untuk menambah dan mengubah data kedatangan penduduk. Implementasi halaman tambah kedatangan penduduk ini merupakan hasil implementasi dari rancangan pada gambar 4.50 untuk melihat hasil implementasinya dapat dilihat pada gambar 5.12 :

| <b>SIAU DALAM</b>       | $\equiv$                       |                    | е                              |
|-------------------------|--------------------------------|--------------------|--------------------------------|
| $\blacksquare$ Home     | <b>Tambah Surat Kedatangan</b> |                    | Heme > Tambah Surat Kedatangan |
| <b>LL</b> Penduduk      | $\rightarrow$ Kembali          |                    |                                |
| Administrasi Penduduk > | No Surat / Tanggal             | No Surat           | <b>Tanggal Surat</b>           |
| Surat Masuk             | Nama                           | Nama               |                                |
| Surat Keluar            | NIK / No KK                    | <b>NIK</b>         | No KK                          |
| <b>Da</b> Info          | Jenis Kelamin                  | Pilh               |                                |
| <b>D</b> Admin          | <b>Tempat / Tanggal Lahir</b>  | Tempat Lahir       | <b>Tanggal Lahir</b>           |
| $\bullet$ Laporan       | Agama                          | Pilh.              |                                |
|                         | Pekerjaan / Status Pernikahan  | Piih.              | Piih.                          |
|                         | Kewarganegaraan                | Pilh               |                                |
|                         | Alamat Asal                    | Alamat Asal        |                                |
|                         | Alamat Sekarang                | Alamat Sekarang    |                                |
|                         | Tanggal Kedatangan             | Tanggal Kedatangan |                                |
|                         | Simpan                         |                    |                                |
|                         |                                |                    |                                |

**Gambar 5.12 Implementasi Rancangan Halaman Tambah Kedatangan**

6. Implementasi Rancangan Halaman Tambah Admin

Halaman tambah admin merupakan halaman yang dapat diakses oleh admin untuk menambah dan mengubah data admin yang dapat login ke dalam sistem. Implementasi halaman tambah admin ini merupakan hasil implementasi dari rancangan pada gambar 4.51 untuk melihat hasil implementasinya dapat dilihat pada gambar 5.13 :

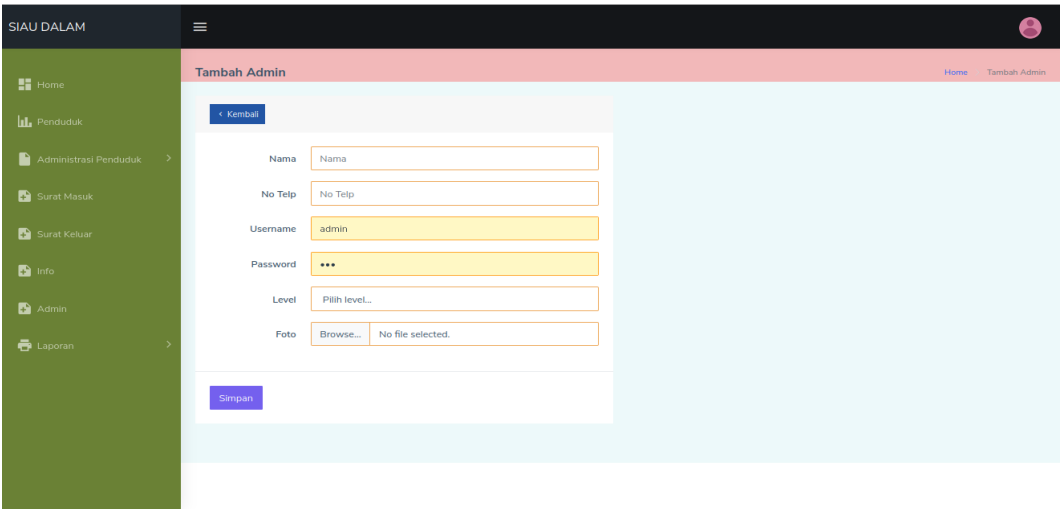

**Gambar 5.13 Implementasi Rancangan Halaman Tambah Admin**

7. Implementasi Rancangan Halaman Tambah Surat Masuk

Halaman tambah surat masuk merupakan halaman yang dapat diakses oleh admin untuk menambah dan mengubah data surat masuk. Implementasi halaman surat masuk ini merupakan hasil implementasi dari rancangan pada gambar 4.52 untuk melihat hasil implementasinya dapat dilihat pada gambar 5.14

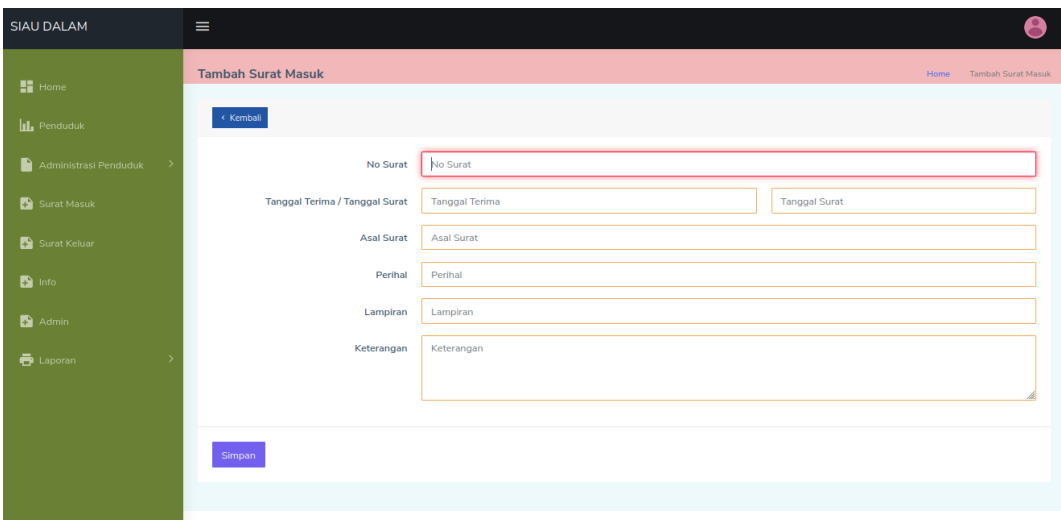

**Gambar 5.14 Implementasi Rancangan Halaman Tambah Surat Masuk**

#### 8. Implementasi Rancangan Halaman Tambah Surat Keluar

Halaman tambah surat keluar merupakan halaman yang dapat diakses oleh admin untuk menambah dan mengubah data surat keluar. Implementasi halaman tambah surat keluar ini ini merupakan hasil implementasi dari rancangan halaman tambah surat keluar pada gambar 4.53 untuk melihat hasil implementasinya dapat dilihat pada gambar 5.15

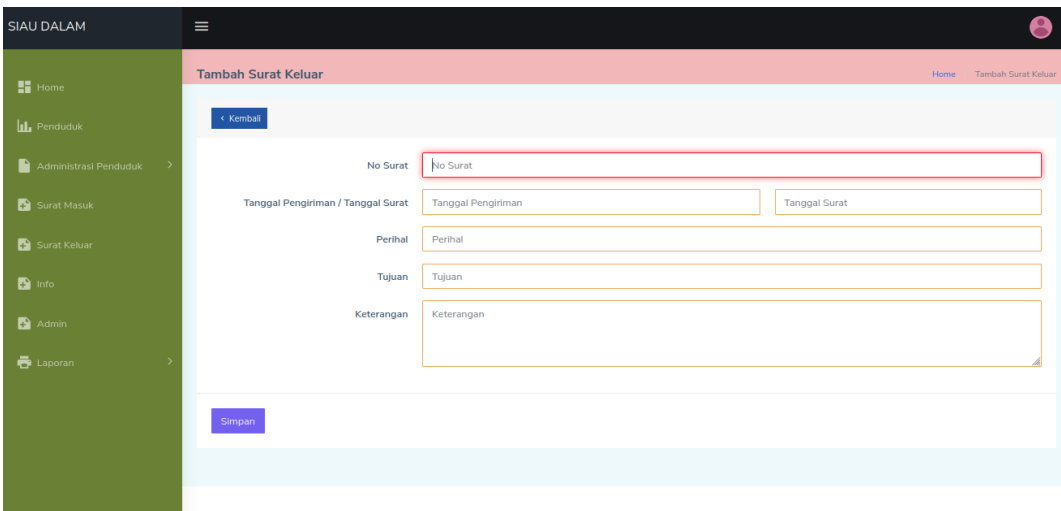

**Gambar 5.15 Implementasi Rancangan Halaman Tambah Surat Keluar**

## **5.2. PENGUJIAN SISTEM / PERANGKAT LUNAK**

Pengujian sistem digunakan untuk memastikan bahwa perangkat lunak yang telah dibuat telah selesai desainnya dan semua fungsi dapat dipergunakan dengan baik tanpa ada kesalahan Jika, kesimpulan tidak sesuai maka penulis akan memperbaiki kembali program tersebut, akan tetapi jika telah sesuai maka penulis dapat melakukan pengujian ke bagian lainnya.Uji coba dilakukan pada komputer milik penulis, yang telah disebutkan speksifikasinya pada bab sebelumnya.

**5.2.1** Pengujian Modul Login Admin

Pada tahap ini dilakukan pengujian pada modul *login* admin untuk mengetahui apakah proses *login* admin atau fungsional *login* admin dapat berjalan dengan baik. Hasil pengujian pada modul ini penulis sajikan sebagai berikut :

| <b>Modul</b><br>yang<br>diuji | <b>Prosedur</b><br>pengujian                                                                                       | <b>Masukan</b>                                                                      | <b>Keluaran</b> yang<br>diharapkan                                           | Hasil yang didapat                                                           | Kesimpulan |
|-------------------------------|----------------------------------------------------------------------------------------------------|-------------------------------------------------------------------------------------|------------------------------------------------------------------------------|------------------------------------------------------------------------------|------------|
| Login<br>Admin<br>(berhasil)  | - Masukkan<br>username<br>dan<br>password<br>admin<br>secara<br>benar                                              | <i>Username</i><br>dan<br>password<br>yang<br>sesuai<br>dengan<br>database          | Admin berhasil login<br>dan tampil halaman<br>utama                          | Admin berhasil login<br>dan tampil halaman<br>utama                          | Baik       |
| Login<br>Admin<br>(gagal)     | - Masukkan<br>username<br>dan<br>password<br>admin<br>yang<br>salah dan<br>belum<br>terdaftar<br>dalam<br>database | <i>Username</i><br>dan<br>Password<br>yang<br>tidak<br>sesuai<br>dengan<br>database | Admin gagal login<br>dan tampil pesan<br>"Username/password<br>tidak sesuai" | Admin gagal login<br>dan tampil pesan<br>"Username/password<br>tidak sesuai" | Baik       |

**Tabel 5.1 Pengujian Modul** *Login* **Admin**

#### **5.2.2** Pengujian Modul Mengelola Data Admin

Pada tahap ini dilakukan pengujian pada modul data admin oleh admin untuk mengetahui apakah proses mengelola data admin atau fungsional mengelola data admin dapat berjalan dengan baik. Hasil pengujian pada modul ini penulis sajikan pada tabel 5.2.

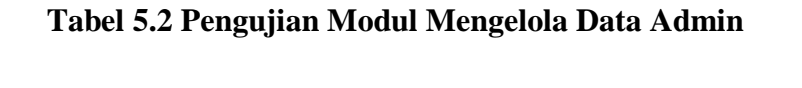

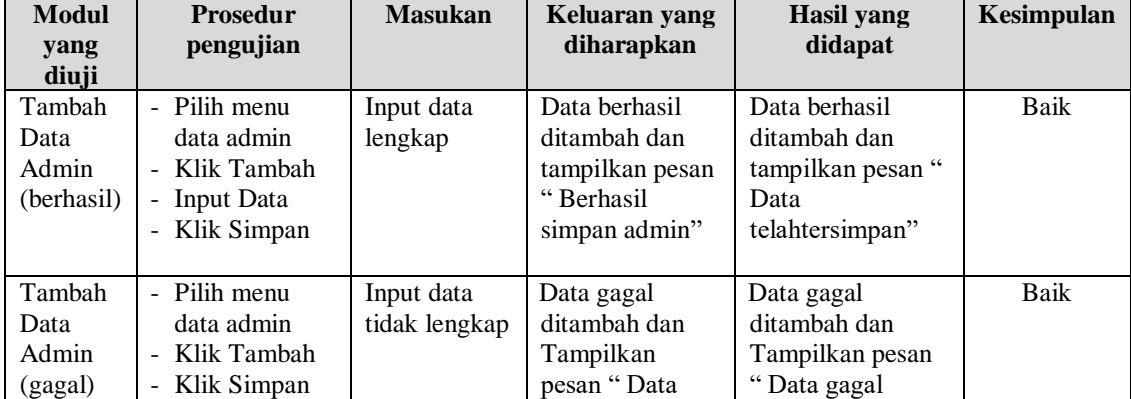

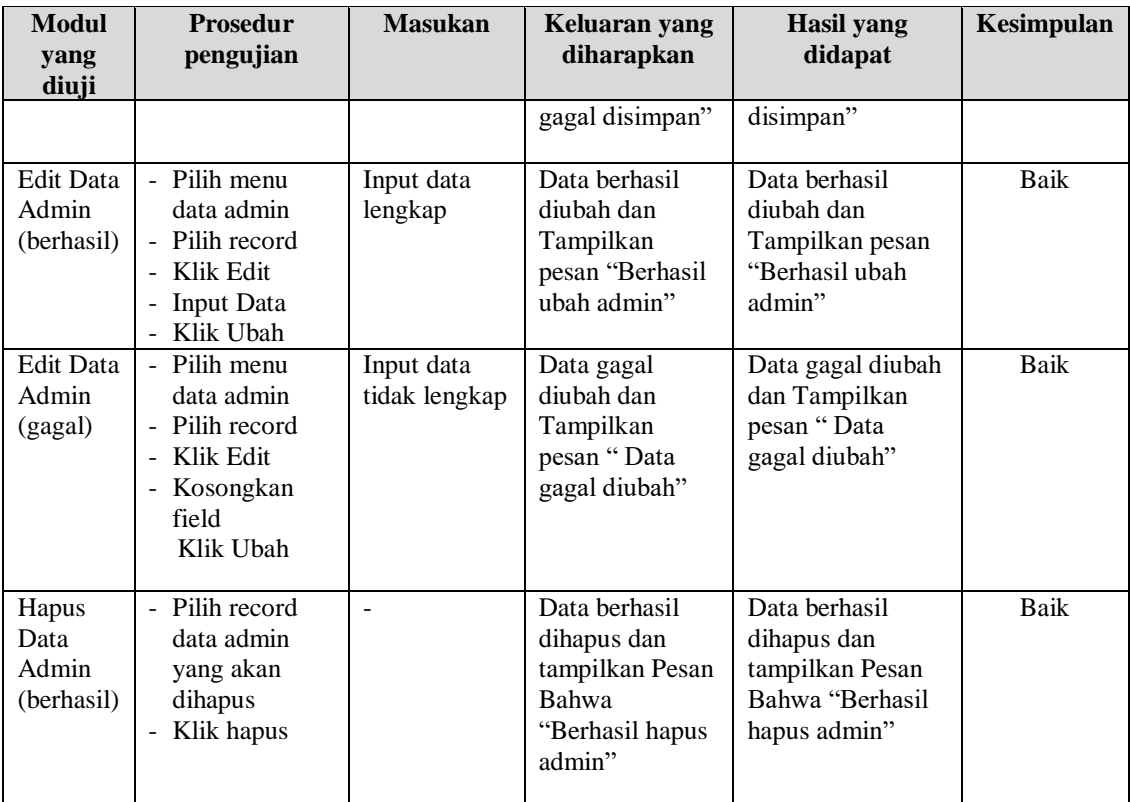

# **5.2.3** Pengujian Modul Mengelola Data Penduduk

Pada tahap ini dilakukan pengujian pada modul data penduduk oleh admin untuk mengetahui apakah proses mengelola data penduduk atau fungsional mengelola data penduduk dapat berjalan dengan baik. Hasil pengujian pada modul ini penulis sajikan pada tabel 5.3.

| <b>Modul</b><br>yang<br>diuji              | <b>Prosedur</b><br>pengujian                                                                           | <b>Masukan</b>                 | Keluaran yang<br>diharapkan                                                              | <b>Hasil</b> yang<br>didapat                                                          | Kesimpulan  |
|--------------------------------------------|----------------------------------------------------------------------------------------------------|--------------------------------|------------------------------------------------------------------------------------------|---------------------------------------------------------------------------------------|-------------|
| Tambah<br>Data<br>Penduduk<br>(berhasil)   | - Pilih menu<br>data<br>Penduduk<br>- Klik Tambah<br>- Input Data<br>- Klik Simpan                     | Input data<br>lengkap          | Data berhasil<br>ditambah dan<br>tampilkan pesan<br>"Berhasil<br>simpan<br>Penduduk"     | Data berhasil<br>ditambah dan<br>tampilkan pesan "<br>Data telah<br>tersimpan"        | Baik        |
| Tambah<br>Data<br>Penduduk<br>(gagal)      | - Pilih menu<br>data<br>Penduduk<br>- Klik Tambah<br>- Klik Simpan                                     | Input data<br>tidak<br>lengkap | Data gagal<br>ditambah dan<br>Tampilkan<br>pesan "Data<br>gagal disimpan"                | Data gagal<br>ditambah dan<br>Tampilkan pesan "<br>Data gagal<br>disimpan"            | <b>Baik</b> |
| <b>Edit Data</b><br>Penduduk<br>(berhasil) | - Pilih menu<br>data<br>Penduduk<br>- Pilih record<br>- Klik Edit<br>- Input Data<br>Klik Ubah<br>÷,   | Input data<br>lengkap          | Data berhasil<br>diubah dan<br>Tampilkan<br>pesan "Berhasil<br>ubah<br>Penduduk"         | Data berhasil<br>diubah dan<br>Tampilkan pesan<br>"Berhasil ubah<br>Penduduk"         | <b>Baik</b> |
| <b>Edit Data</b><br>Penduduk<br>(gagal)    | - Pilih menu<br>data<br>Penduduk<br>- Pilih record<br>- Klik Edit<br>- Kosongkan<br>field<br>Klik Ubah | Input data<br>tidak<br>lengkap | Data gagal<br>diubah dan<br>Tampilkan<br>pesan "Data<br>gagal diubah"                    | Data gagal diubah<br>dan Tampilkan<br>pesan "Data gagal<br>diubah"                    | <b>Baik</b> |
| Hapus<br>Data<br>Penduduk<br>(berhasil)    | - Pilih record<br>data<br>Penduduk<br>yang akan<br>dihapus<br>- Klik hapus                             |                                | Data berhasil<br>dihapus dan<br>tampilkan<br>Pesan Bahwa<br>"Berhasil hapus<br>Penduduk" | Data berhasil<br>dihapus dan<br>tampilkan Pesan<br>Bahwa "Berhasil<br>hapus Penduduk" | Baik        |

**Tabel 5.3 Pengujian Modul Mengelola Data Penduduk**

# **5.2.4** Pengujian Modul Mengelola Data Kematian

Pada tahap ini dilakukan pengujian pada modul data Kematian oleh admin untuk mengetahui apakah proses mengelola data Kematian atau fungsional

mengelola data Kematian dapat berjalan dengan baik. Hasil pengujian pada modul ini penulis sajikan pada tabel 5.4.

| <b>Modul</b><br>yang<br>diuji              | <b>Prosedur</b><br>pengujian                                                                        | <b>Masukan</b>                 | Keluaran yang<br>diharapkan                                                              | <b>Hasil</b> yang<br>didapat                                                          | Kesimpulan  |
|--------------------------------------------|----------------------------------------------------------------------------------------------------|--------------------------------|------------------------------------------------------------------------------------------|---------------------------------------------------------------------------------------|-------------|
| Tambah<br>Data<br>Kematian<br>(berhasil)   | - Pilih menu<br>data Kematian<br>- Klik Tambah<br>- Input Data<br>- Klik Simpan                     | Input data<br>lengkap          | Data berhasil<br>ditambah dan<br>tampilkan pesan<br>"Berhasil<br>simpan<br>Kematian"     | Data berhasil<br>ditambah dan<br>tampilkan pesan "<br>Data telah<br>tersimpan"        | Baik        |
| Tambah<br>Data<br>Kematian<br>(gagal)      | - Pilih menu<br>data Kematian<br>- Klik Tambah<br>- Klik Simpan                                     | Input data<br>tidak<br>lengkap | Data gagal<br>ditambah dan<br>Tampilkan<br>pesan "Data<br>gagal disimpan"                | Data gagal<br>ditambah dan<br>Tampilkan pesan "<br>Data gagal<br>disimpan"            | Baik        |
| <b>Edit Data</b><br>Kematian<br>(berhasil) | - Pilih menu<br>data Kematian<br>- Pilih record<br>- Klik Edit<br>- Input Data<br>- Klik Ubah       | Input data<br>lengkap          | Data berhasil<br>diubah dan<br>Tampilkan<br>pesan "Berhasil<br>ubah Kematian"            | Data berhasil<br>diubah dan<br>Tampilkan pesan<br>"Berhasil ubah<br>Kematian"         | <b>Baik</b> |
| <b>Edit Data</b><br>Kematian<br>(gagal)    | - Pilih menu<br>data Kematian<br>- Pilih record<br>- Klik Edit<br>- Kosongkan<br>field<br>Klik Ubah | Input data<br>tidak<br>lengkap | Data gagal<br>diubah dan<br>Tampilkan<br>pesan "Data<br>gagal diubah"                    | Data gagal diubah<br>dan Tampilkan<br>pesan "Data gagal<br>diubah"                    | Baik        |
| Hapus<br>Data<br>Kematian<br>(berhasil)    | - Pilih record<br>data Kematian<br>yang akan<br>dihapus<br>- Klik hapus                             | $\overline{a}$                 | Data berhasil<br>dihapus dan<br>tampilkan Pesan<br>Bahwa<br>"Berhasil hapus<br>Kematian" | Data berhasil<br>dihapus dan<br>tampilkan Pesan<br>Bahwa "Berhasil<br>hapus Kematian" | Baik        |

**Tabel 5.4 Pengujian Modul Mengelola Data Kematian**

## **5.2.5** Pengujian Modul Mengelola Data Kedatangan

Pada tahap ini dilakukan pengujian pada modul data Kedatangan oleh admin untuk mengetahui apakah proses mengelola data Kedatangan atau fungsional mengelola data Kedatangan dapat berjalan dengan baik. Hasil pengujian pada modul ini penulis sajikan pada tabel 5.5.

| <b>Modul</b><br>yang diuji                   | <b>Prosedur</b><br>pengujian                                                                                                    | <b>Masukan</b>                 | Keluaran yang<br>diharapkan                                                                | <b>Hasil</b> yang<br>didapat                                                               | Kesimpulan  |
|----------------------------------------------|----------------------------------------------------------------------------------------------------|--------------------------------|--------------------------------------------------------------------------------------------|--------------------------------------------------------------------------------------------|-------------|
| Tambah<br>Data<br>Kedatangan<br>(berhasil)   | Pilih menu<br>data<br>Kedatangan<br>Klik Tambah<br><b>Input Data</b><br>$\overline{a}$<br>- Klik Simpan                               | Input data<br>lengkap          | Data berhasil<br>ditambah dan<br>tampilkan pesan<br>"Berhasil<br>simpan<br>Kedatangan"     | Data berhasil<br>ditambah dan<br>tampilkan pesan<br>"Data telah<br>tersimpan"              | Baik        |
| Tambah<br>Data<br>Kedatangan<br>(gagal)      | - Pilih menu<br>data<br>Kedatangan<br>- Klik Tambah<br>Klik Simpan<br>$\frac{1}{2}$                                                   | Input data<br>tidak<br>lengkap | Data gagal<br>ditambah dan<br>Tampilkan<br>pesan "Data<br>gagal disimpan"                  | Data gagal<br>ditambah dan<br>Tampilkan pesan<br>"Data gagal<br>disimpan"                  | <b>Baik</b> |
| <b>Edit Data</b><br>Kedatangan<br>(berhasil) | - Pilih menu<br>data<br>Kedatangan<br>- Pilih record<br>Klik Edit<br><b>Input Data</b><br>$\frac{1}{2}$<br>Klik Ubah<br>$\frac{1}{2}$ | Input data<br>lengkap          | Data berhasil<br>diubah dan<br>Tampilkan<br>pesan "Berhasil<br>ubah<br>Kedatangan"         | Data berhasil<br>diubah dan<br>Tampilkan pesan<br>"Berhasil ubah<br>Kedatangan"            | <b>Baik</b> |
| <b>Edit Data</b><br>Kedatangan<br>(gagal)    | - Pilih menu<br>data<br>Kedatangan<br>- Pilih record<br>- Klik Edit<br>- Kosongkan<br>field<br>Klik Ubah                              | Input data<br>tidak<br>lengkap | Data gagal<br>diubah dan<br>Tampilkan<br>pesan "Data<br>gagal diubah"                      | Data gagal<br>diubah dan<br>Tampilkan pesan<br>"Data gagal<br>diubah"                      | Baik        |
| Hapus Data<br>Kedatangan<br>(berhasil)       | Pilih record<br>$\mathbf{r}$<br>data<br>Kedatangan<br>yang akan<br>dihapus<br>Klik hapus<br>$\frac{1}{2}$                             | $\overline{a}$                 | Data berhasil<br>dihapus dan<br>tampilkan<br>Pesan Bahwa<br>"Berhasil hapus<br>Kedatangan" | Data berhasil<br>dihapus dan<br>tampilkan Pesan<br>Bahwa "Berhasil<br>hapus<br>Kedatangan" | Baik        |

**Tabel 5.5 Pengujian Modul Mengelola Data Kedatangan**

## **5.2.6** Pengujian Modul Mengelola Data Pindah

Pada tahap ini dilakukan pengujian pada modul data Pindah oleh admin untuk mengetahui apakah proses mengelola data Pindah atau fungsional mengelola data Pindah dapat berjalan dengan baik. Hasil pengujian pada

modul ini penulis sajikan pada tabel 5.6.

| <b>Modul</b><br>yang<br>diuji            | <b>Prosedur</b><br>pengujian                                                                      | <b>Masukan</b>                 | Keluaran yang<br>diharapkan                                                            | <b>Hasil</b> yang<br>didapat                                                        | Kesimpulan  |
|------------------------------------------|---------------------------------------------------------------------------------------------------|--------------------------------|----------------------------------------------------------------------------------------|-------------------------------------------------------------------------------------|-------------|
| Tambah<br>Data<br>Pindah<br>(berhasil)   | - Pilih menu<br>data Pindah<br>- Klik Tambah<br><b>Input Data</b><br>- Klik Simpan                | Input data<br>lengkap          | Data berhasil<br>ditambah dan<br>tampilkan pesan<br>"Berhasil<br>simpan Pindah"        | Data berhasil<br>ditambah dan<br>tampilkan pesan "<br>Data telah<br>tersimpan"      | Baik        |
| Tambah<br>Data<br>Pindah<br>(gagal)      | - Pilih menu<br>data Pindah<br>- Klik Tambah<br>- Klik Simpan                                     | Input data<br>tidak<br>lengkap | Data gagal<br>ditambah dan<br>Tampilkan<br>pesan "Data<br>gagal disimpan"              | Data gagal<br>ditambah dan<br>Tampilkan pesan "<br>Data gagal<br>disimpan"          | <b>Baik</b> |
| <b>Edit Data</b><br>Pindah<br>(berhasil) | - Pilih menu<br>data Pindah<br>- Pilih record<br>- Klik Edit<br>- Input Data<br>- Klik Ubah       | Input data<br>lengkap          | Data berhasil<br>diubah dan<br>Tampilkan<br>pesan "Berhasil<br>ubah Pindah"            | Data berhasil<br>diubah dan<br>Tampilkan pesan<br>"Berhasil ubah<br>Pindah"         | Baik        |
| <b>Edit Data</b><br>Pindah<br>(gagal)    | - Pilih menu<br>data Pindah<br>- Pilih record<br>- Klik Edit<br>- Kosongkan<br>field<br>Klik Ubah | Input data<br>tidak<br>lengkap | Data gagal<br>diubah dan<br>Tampilkan<br>pesan "Data<br>gagal diubah"                  | Data gagal diubah<br>dan Tampilkan<br>pesan "Data gagal<br>diubah"                  | Baik        |
| Hapus<br>Data<br>Pindah<br>(berhasil)    | - Pilih record<br>data Pindah<br>yang akan<br>dihapus<br>- Klik hapus                             | $\overline{a}$                 | Data berhasil<br>dihapus dan<br>tampilkan Pesan<br>Bahwa<br>"Berhasil hapus<br>Pindah" | Data berhasil<br>dihapus dan<br>tampilkan Pesan<br>Bahwa "Berhasil<br>hapus Pindah" | Baik        |

**Tabel 5.6 Pengujian Modul Mengelola Data Pindah**

# **5.2.7** Pengujian Modul Mengelola Data Kelahiran

Pada tahap ini dilakukan pengujian pada modul data Kelahiran oleh admin untuk mengetahui apakah proses mengelola data Kelahiran atau fungsional

mengelola data Kelahiran dapat berjalan dengan baik. Hasil pengujian pada modul ini penulis sajikan pada tabel 5.7.

| <b>Modul</b><br>yang<br>diuji             | <b>Prosedur</b><br>pengujian                                                                         | <b>Masukan</b>              | Keluaran yang<br>diharapkan                                                               | Hasil yang didapat                                                                     | Kesimpulan |
|-------------------------------------------|----------------------------------------------------------------------------------------------------|-----------------------------|-------------------------------------------------------------------------------------------|----------------------------------------------------------------------------------------|------------|
| Tambah<br>Data<br>Kelahiran<br>(berhasil) | - Pilih menu<br>data Kelahiran<br>- Klik Tambah<br>- Input Data<br>- Klik Simpan                     | Input data<br>lengkap       | Data berhasil<br>ditambah dan<br>tampilkan pesan<br>"Berhasil<br>simpan<br>Kelahiran"     | Data berhasil<br>ditambah dan<br>tampilkan pesan "<br>Data telah<br>tersimpan"         | Baik       |
| Tambah<br>Data<br>Kelahiran<br>(gagal)    | - Pilih menu<br>data Kelahiran<br>- Klik Tambah<br>- Klik Simpan                                     | Input data<br>tidak lengkap | Data gagal<br>ditambah dan<br>Tampilkan<br>pesan "Data<br>gagal disimpan"                 | Data gagal ditambah<br>dan Tampilkan<br>pesan "Data gagal<br>disimpan"                 | Baik       |
| Edit Data<br>Kelahiran<br>(berhasil)      | - Pilih menu<br>data Kelahiran<br>- Pilih record<br>- Klik Edit<br>- Input Data<br>Klik Ubah         | Input data<br>lengkap       | Data berhasil<br>diubah dan<br>Tampilkan<br>pesan "Berhasil<br>ubah Kelahiran"            | Data berhasil<br>diubah dan<br>Tampilkan pesan<br>"Berhasil ubah<br>Kelahiran"         | Baik       |
| <b>Edit Data</b><br>Kelahiran<br>(gagal)  | - Pilih menu<br>data Kelahiran<br>- Pilih record<br>- Klik Edit<br>- Kosongkan<br>field<br>Klik Ubah | Input data<br>tidak lengkap | Data gagal<br>diubah dan<br>Tampilkan<br>pesan "Data<br>gagal diubah"                     | Data gagal diubah<br>dan Tampilkan<br>pesan "Data gagal<br>diubah"                     | Baik       |
| Hapus<br>Data<br>Kelahiran<br>(berhasil)  | - Pilih record<br>data Kelahiran<br>yang akan<br>dihapus<br>Klik hapus<br>$\qquad \qquad -$          | $\overline{a}$              | Data berhasil<br>dihapus dan<br>tampilkan Pesan<br>Bahwa<br>"Berhasil hapus<br>Kelahiran" | Data berhasil<br>dihapus dan<br>tampilkan Pesan<br>Bahwa "Berhasil<br>hapus Kelahiran" | Baik       |

**Tabel 5.7 Pengujian Modul Mengelola Data Kelahiran**

## **5.2.8** Pengujian Modul Mengelola Data Surat Masuk

Pada tahap ini dilakukan pengujian pada modul data Surat Masuk oleh admin untuk mengetahui apakah proses mengelola data Surat Masuk atau fungsional mengelola data Surat Masuk dapat berjalan dengan baik. Hasil pengujian pada modul ini penulis sajikan pada tabel 5.8.

| <b>Modul</b><br>yang<br>diuji                    | <b>Prosedur</b><br>pengujian                                                                                 | <b>Masukan</b>                 | Keluaran yang<br>diharapkan                                                                 | <b>Hasil</b> yang<br>didapat                                                                | Kesimpulan |
|--------------------------------------------------|----------------------------------------------------------------------------------------------------|--------------------------------|---------------------------------------------------------------------------------------------|---------------------------------------------------------------------------------------------|------------|
| Tambah<br>Data<br>Surat<br>Masuk<br>(berhasil)   | - Pilih menu<br>data Surat<br>Masuk<br>- Klik Tambah<br><b>Input Data</b><br>$\blacksquare$<br>- Klik Simpan | Input data<br>lengkap          | Data berhasil<br>ditambah dan<br>tampilkan pesan<br>"Berhasil<br>simpan Surat<br>Masuk"     | Data berhasil<br>ditambah dan<br>tampilkan pesan "<br>Data telah<br>tersimpan"              | Baik       |
| Tambah<br>Data<br>Surat<br>Masuk<br>(gagal)      | - Pilih menu<br>data Surat<br>Masuk<br>- Klik Tambah<br>- Klik Simpan                                        | Input data<br>tidak<br>lengkap | Data gagal<br>ditambah dan<br>Tampilkan<br>pesan "Data<br>gagal disimpan"                   | Data gagal<br>ditambah dan<br>Tampilkan pesan "<br>Data gagal<br>disimpan"                  | Baik       |
| <b>Edit Data</b><br>Surat<br>Masuk<br>(berhasil) | - Pilih menu<br>data Surat<br>Masuk<br>- Pilih record<br>- Klik Edit<br>- Input Data<br>- Klik Ubah          | Input data<br>lengkap          | Data berhasil<br>diubah dan<br>Tampilkan<br>pesan "Berhasil<br>ubah Surat<br>Masuk"         | Data berhasil<br>diubah dan<br>Tampilkan pesan<br>"Berhasil ubah<br>Surat Masuk"            | Baik       |
| <b>Edit Data</b><br>Surat<br>Masuk<br>(gagal)    | - Pilih menu<br>data Surat<br>Masuk<br>- Pilih record<br>- Klik Edit<br>- Kosongkan<br>field<br>Klik Ubah    | Input data<br>tidak<br>lengkap | Data gagal<br>diubah dan<br>Tampilkan<br>pesan "Data<br>gagal diubah"                       | Data gagal diubah<br>dan Tampilkan<br>pesan "Data gagal<br>diubah"                          | Baik       |
| Hapus<br>Data<br>Surat<br>Masuk<br>(berhasil)    | - Pilih record<br>data Surat<br>Masuk yang<br>akan dihapus<br>- Klik hapus                                   | $\blacksquare$                 | Data berhasil<br>dihapus dan<br>tampilkan Pesan<br>Bahwa<br>"Berhasil hapus<br>Surat Masuk" | Data berhasil<br>dihapus dan<br>tampilkan Pesan<br>Bahwa "Berhasil<br>hapus Surat<br>Masuk" | Baik       |

**Tabel 5.8 Pengujian Modul Mengelola Data Surat Masuk**

# **5.2.9** Pengujian Modul Mengelola Data Surat Keluar

Pada tahap ini dilakukan pengujian pada modul data Surat Keluar oleh admin untuk mengetahui apakah proses mengelola data Surat Keluar atau fungsional mengelola data Surat Keluar dapat berjalan dengan baik. Hasil pengujian pada modul ini penulis sajikan pada tabel 5.9.

| <b>Modul</b><br>yang<br>diuji                   | <b>Prosedur</b><br>pengujian                                                                               | <b>Masukan</b>              | Keluaran yang<br>diharapkan                                                                  | <b>Hasil</b> yang<br>didapat                                                                 | Kesimpulan  |
|-------------------------------------------------|----------------------------------------------------------------------------------------------------|-----------------------------|----------------------------------------------------------------------------------------------|----------------------------------------------------------------------------------------------|-------------|
| Tambah<br>Data<br>Surat<br>Keluar<br>(berhasil) | - Pilih menu<br>data Surat<br>Keluar<br>- Klik Tambah<br><b>Input Data</b><br>- Klik Simpan                | Input data<br>lengkap       | Data berhasil<br>ditambah dan<br>tampilkan pesan<br>"Berhasil<br>simpan Surat<br>Keluar"     | Data berhasil<br>ditambah dan<br>tampilkan pesan "<br>Data telah<br>tersimpan"               | Baik        |
| Tambah<br>Data<br>Surat<br>Keluar<br>(gagal)    | - Pilih menu<br>data Surat<br>Keluar<br>- Klik Tambah<br>- Klik Simpan                                     | Input data<br>tidak lengkap | Data gagal<br>ditambah dan<br>Tampilkan<br>pesan "Data<br>gagal disimpan"                    | Data gagal<br>ditambah dan<br>Tampilkan pesan<br>"Data gagal<br>disimpan"                    | Baik        |
| Edit Data<br>Surat<br>Keluar<br>(berhasil)      | - Pilih menu<br>data Surat<br>Keluar<br>- Pilih record<br>- Klik Edit<br>Input Data<br>- Klik Ubah         | Input data<br>lengkap       | Data berhasil<br>diubah dan<br>Tampilkan<br>pesan "Berhasil<br>ubah Surat<br>Keluar"         | Data berhasil<br>diubah dan<br>Tampilkan pesan<br>"Berhasil ubah<br>Surat Keluar"            | <b>Baik</b> |
| <b>Edit Data</b><br>Surat<br>Keluar<br>(gagal)  | - Pilih menu<br>data Surat<br>Keluar<br>- Pilih record<br>- Klik Edit<br>- Kosongkan<br>field<br>Klik Ubah | Input data<br>tidak lengkap | Data gagal<br>diubah dan<br>Tampilkan<br>pesan "Data<br>gagal diubah"                        | Data gagal diubah<br>dan Tampilkan<br>pesan "Data<br>gagal diubah"                           | Baik        |
| Hapus<br>Data<br>Surat<br>Keluar<br>(berhasil)  | - Pilih record<br>data Surat<br>Keluar yang<br>akan dihapus<br>- Klik hapus                                | $\Box$                      | Data berhasil<br>dihapus dan<br>tampilkan Pesan<br>Bahwa<br>"Berhasil hapus<br>Surat Keluar" | Data berhasil<br>dihapus dan<br>tampilkan Pesan<br>Bahwa "Berhasil<br>hapus Surat<br>Keluar" | <b>Baik</b> |

**Tabel 5.9 Pengujian Modul Mengelola Data Surat Keluar**

### **5.3 ANALISIS HASIL YANG DICAPAI OLEH SISTEM**

Setelah melalui proses implementasi dan pengujian pada aplikasi yang dibangun dan berbagai prosedur pengujian pada setiap modul yang ada pada sistem, kesimpulan yang didapat yaitu hasil yang diperoleh telah sesuai dengan yang diharapkan.

Pada sistem lama kendala yang dihadapi adalah pengolahan data masih bersifat tulis tangan sehingga menghambat kegiatan operasional dan menimbulkan banyak kesalahan. Selain itu proses pencarian data masih melihat pada arsip sehingga apabila arsip hilang tidak bisa melakukan proses pencarian data sehingga dalam pembuatan laporan memakan waktu yang lama. Kerangkapan data dan proses pelaporan yang lambat pada saat dibutuhkan.

#### **5.3.1 Kelebihan Program**

Adapun kelebihan dan kekurangan dari program yang dibuat untuk Kantor Desa Siau Dalam, dapat dijabarkan sebagai berikut:

- 1. Mempermudah dalam hal pencarian data, serta mempermudah dan mempercepat dalam hal penyajian laporan.
- 2. Pengolahan data penduduk disimpan pada sebuah database sehingga mempermudah penginputan data karena data telah saling terintegrasi antara file induk dengan file proses yang dibutuhkan.

# **5.3.2 Kekurangan Program**

Penulis menyadari masih ada kekurangan pada aplikasi yang dibangun dariprogram yang dibuat untuk Kantor Desa Siau Dalam. Berikut kekurangan yang ditemukan penulis:

- 1. Sumber daya manusia untuk pengoperasian sistem harus orang yang benarbenar paham terhadap sistem ini.
- 2. Sistem yang dibuat memerlukan koneksi jaringan yang stabil